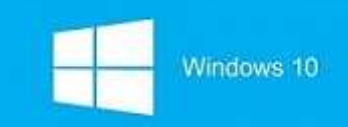

### Windows 10 학생 업그레이드 혜택 안내

해당 프로그램은 마이크로소프트 학교연간계약을 맺고 있는 학교의 학생에 대해 1대의 개인 컴퓨터에 이용이 가능하며, Windows 10 Upgrade 라이선스로 재학 중 외에도 졸업 이후에도 이용이 가능합니다.

※ 키발급방식 : 학생의 학교 이메일로 최종 확인 메일을 받아 인증을 하게 됩니다.

#### < 1단계 > 학교 메일계정 만들기

 ① 호서대학교 홈페이지(http://www.hoseo.ac.kr)에 접속하여 우측하단의 교내사이트 링크를 이용하여 호서대학교 구글앱스(학생메일전용)'으로 이동한다.

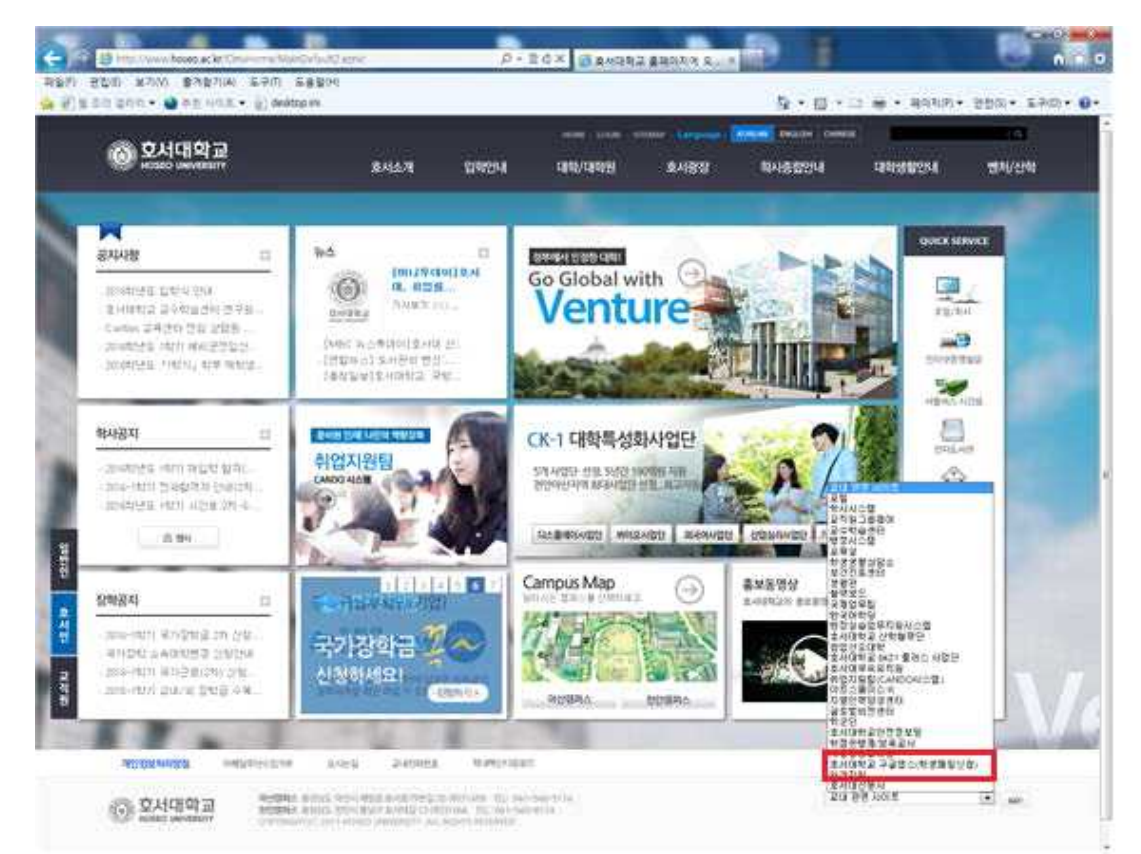

- ② 본인 정보 입력후에 신청을 누른다.
- ③ 호서대학교 포털(학사–학생종합정보)에 등록되어있는 메일로 계정으로 비밀번호가 전송되니 계정정보 확인 후 구글에 접속하여 로그인한다.
- ④ 구글로 이동하여 처음 로그인하게 되면 위와 같은 화면이 나타난다. 이때 '동의하며 내 계정으로 이동'을 클릭한다.

※ 과거의 이미 계정을 만든 학생은 [학번@vision.hoseo.edu](mailto:�й�@vision.hoseo.edu)로 아이디가 생성되어 있을 것입니다.

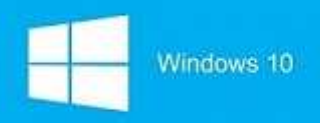

### < 2단계 > 온더허브에 계정생성하기

① 온더허브([hoseo.onthehub.com](http://hoseo.onthehub.com))에 접속하여 우측의 등록버튼을 누릅니다.

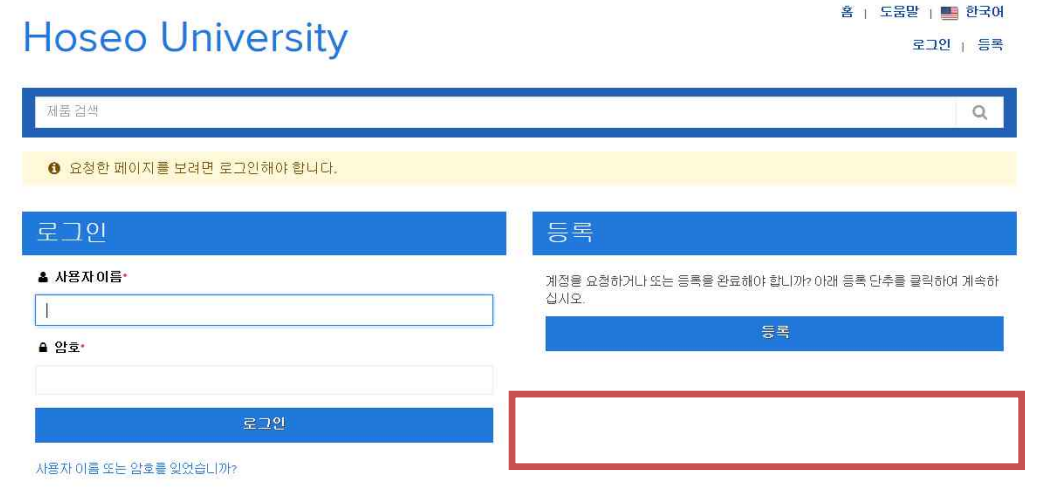

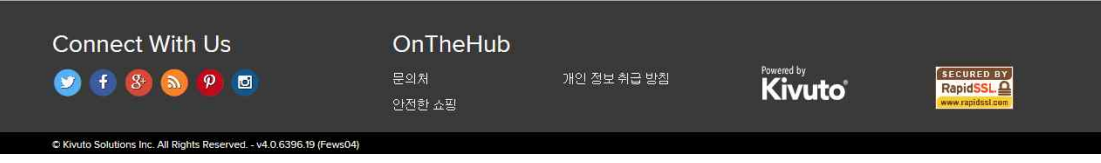

 ② 사용자조직에서 발급한 이메일주소에 발급받은 사용자 계정[\(학번@vision.hoseo.edu\)](mailto:�й�@vision.hoseo.edu)을 입력하고 계속을 누른다.

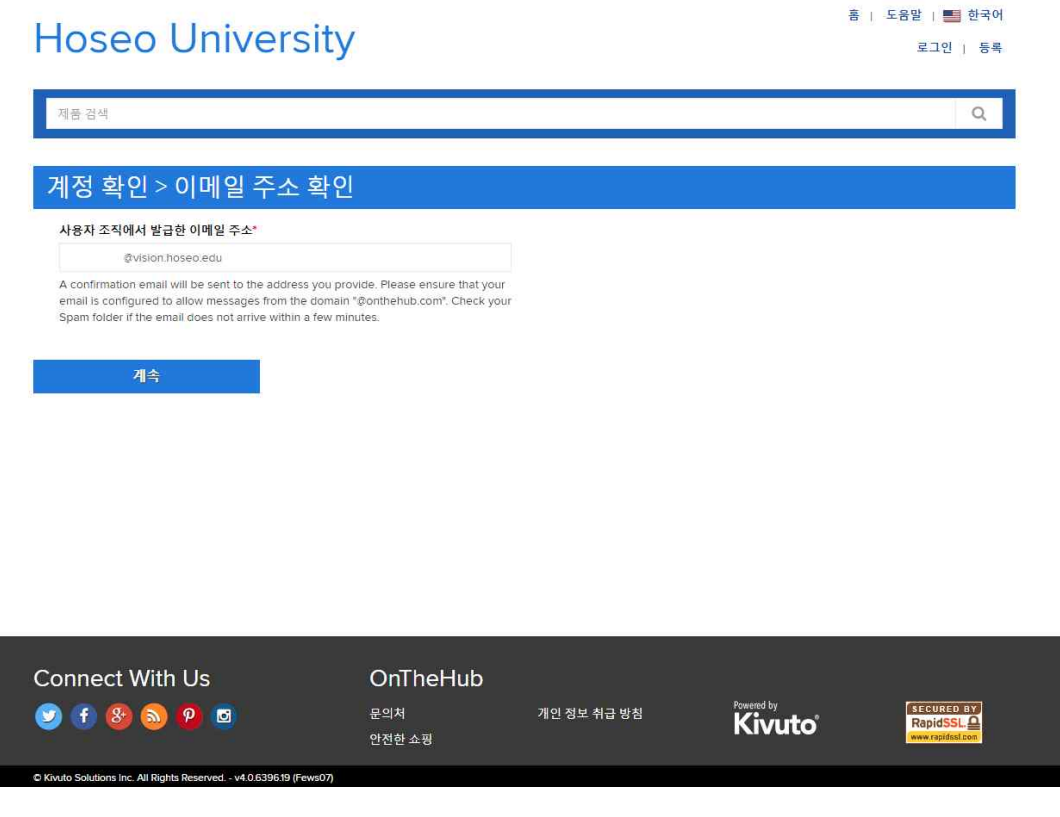

③ 계정을 생성후에 구글앱스 메일에 들어가서 온더허브에서 보내온 메일을 읽고 링크를 눌러 생성한 계정을 활성화하여 줍니다.

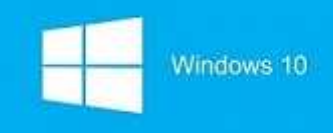

< 3단계> Windows10 제품키 받기

① 로그인한 후 window10제품키를 얻기 위해서 window10을 눌러줍니다.

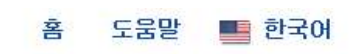

안녕하십니까

# **Hoseo University**

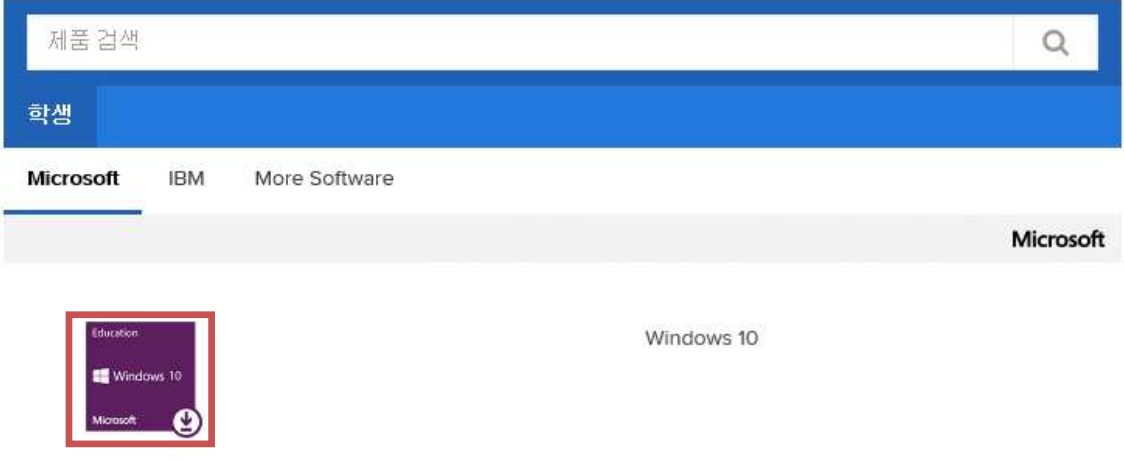

교육 기관 회원만이 교육 기관을 위한 할인 가격이 적용된 소프트웨어를 주문할 수 있습니다.

2. 카트에 추가 버튼을 눌러줍니다.

# **Hoseo University**

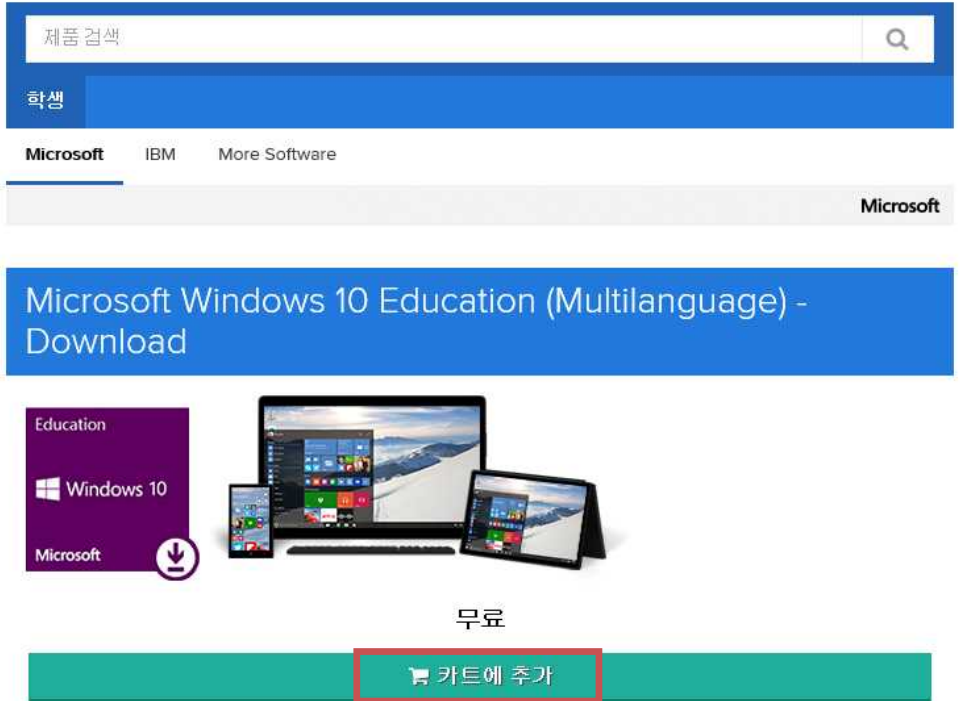

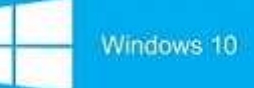

### ③ 쇼핑카트에서 체크아웃 버튼을 눌러줍니다.

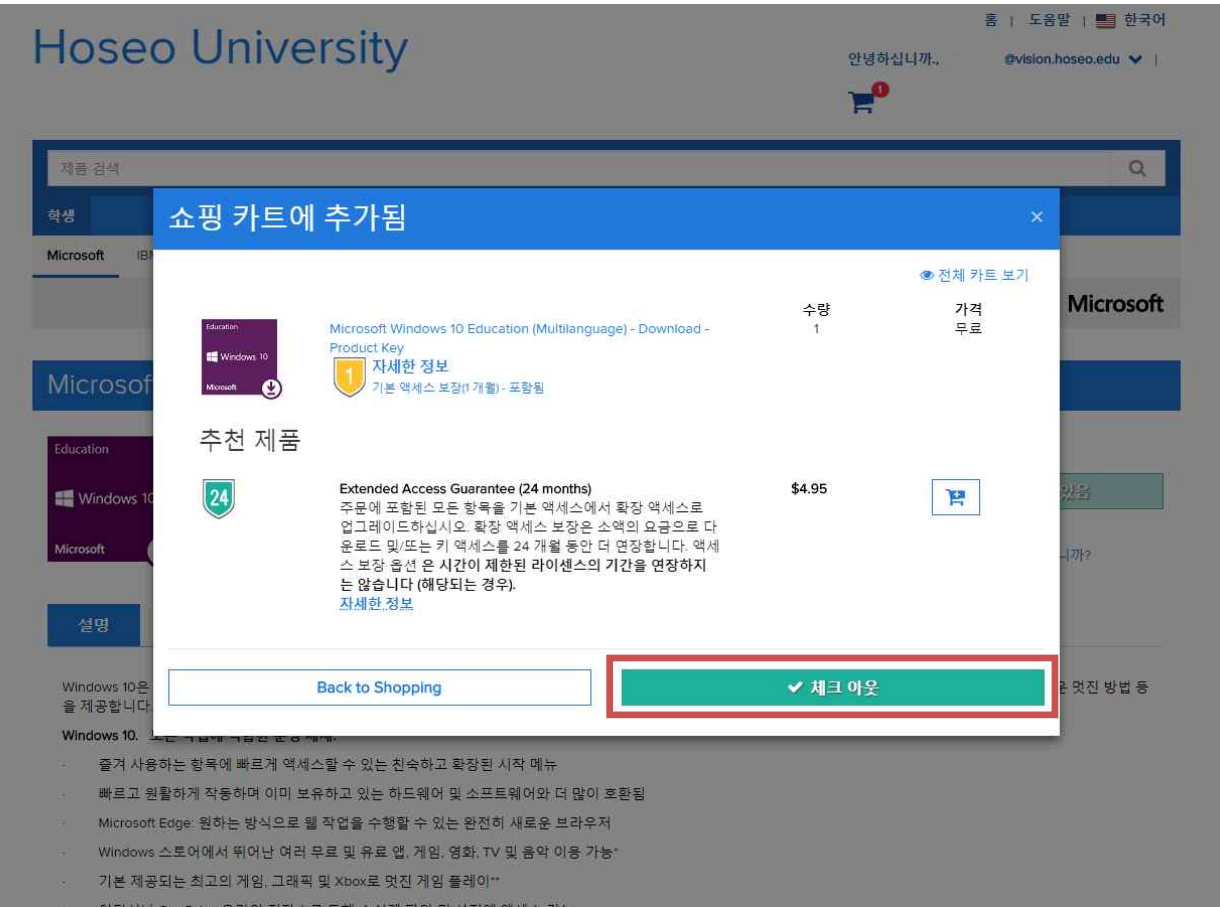

### ④ 등록할 때 입력한 사용자이름과 서명을 입력하신 후 수락버튼을 눌러줍니다.

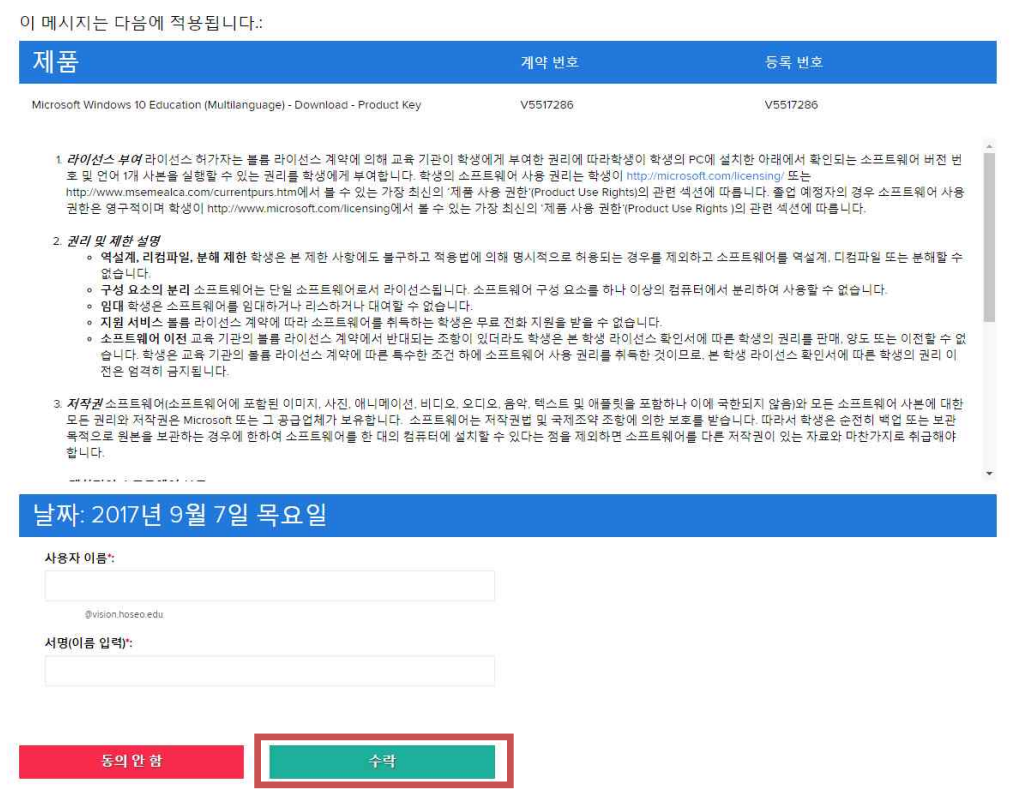

## ⑤ 주문 진행버튼을 눌러줍니다.

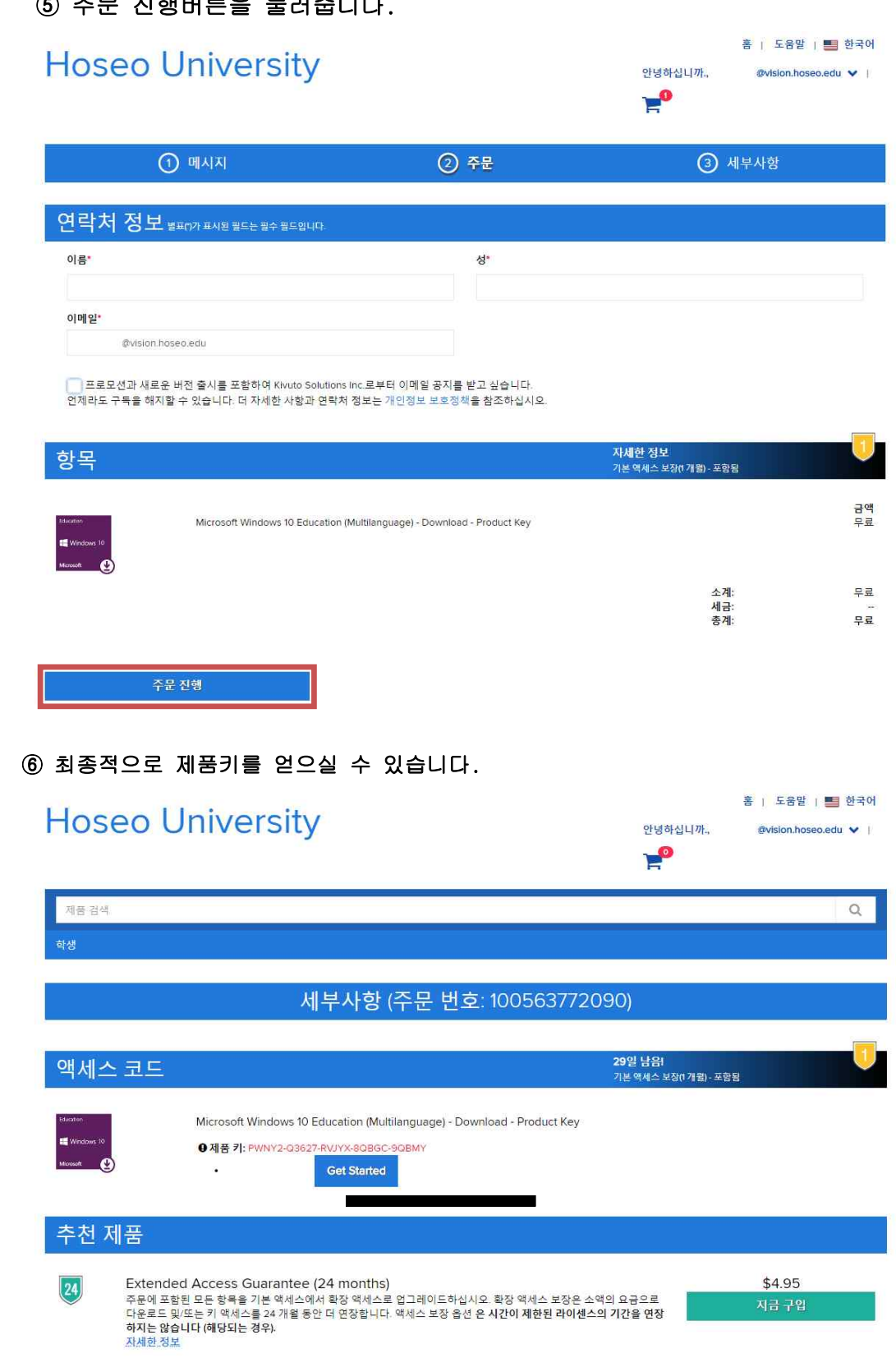

Connect With Us OnTheHub **SECURED BY** ed by  $P<sub>0</sub>$